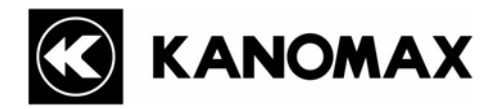

### **AIRBORNE PARTICLE COUNTER SOFTWARE**

# **Operation Manual**

Please keep this operation manual handy for future reference.

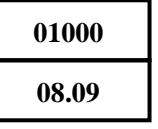

- \* The operation manual is stored in Adobe PDF format, which can be read by Adobe Acrobat 4.x or higher.
- \* Windows 9x/NT/2000/XP/Vista is a registered trademark of Microsoft Corporation.
- \* The unauthorized use or duplication, either whole or in part, of this Software or its Operation Manual is strictly forbidden.
- \* The contents of this Operation Manual are subject to change for quality improvement without notice.

## **Table of Contents**

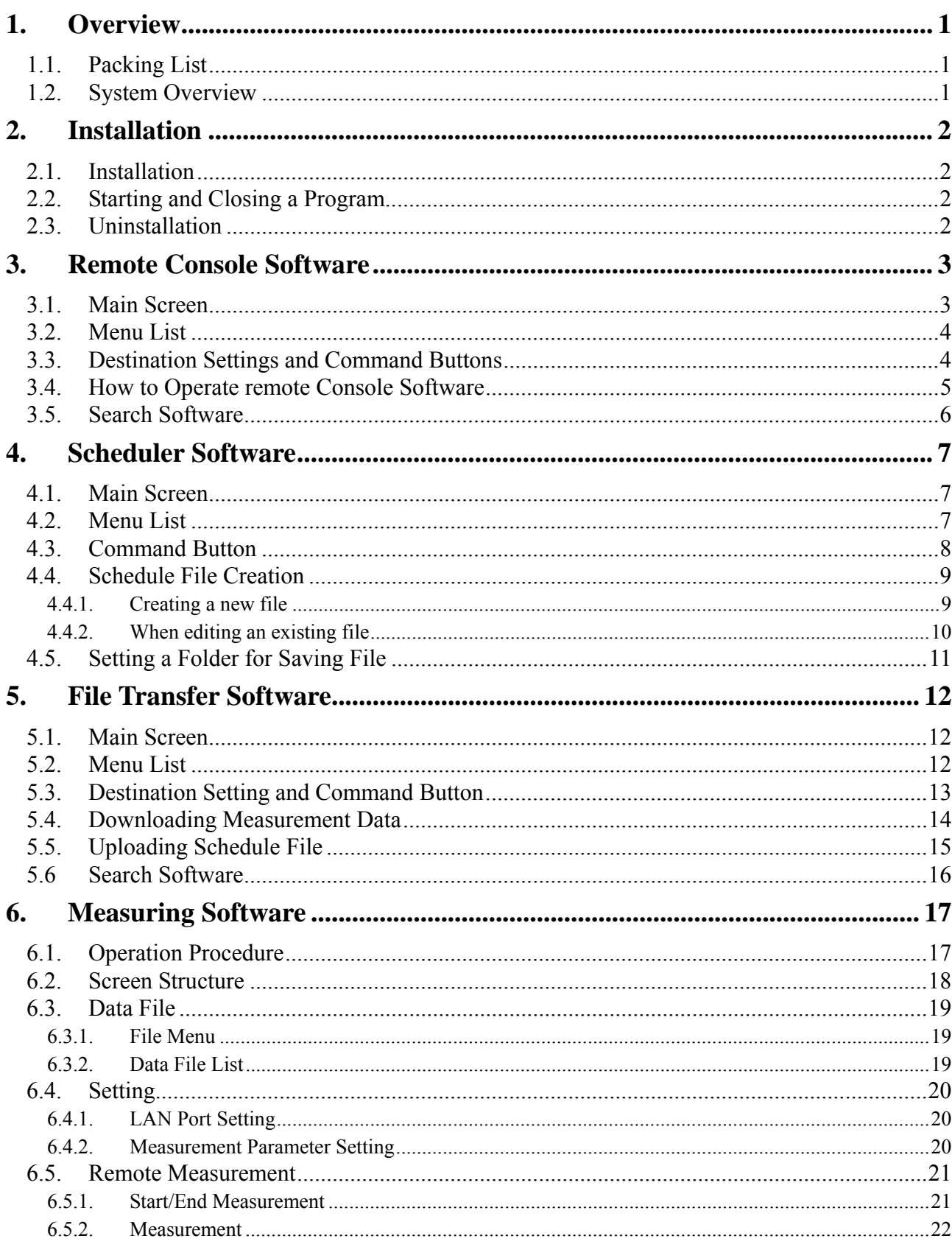

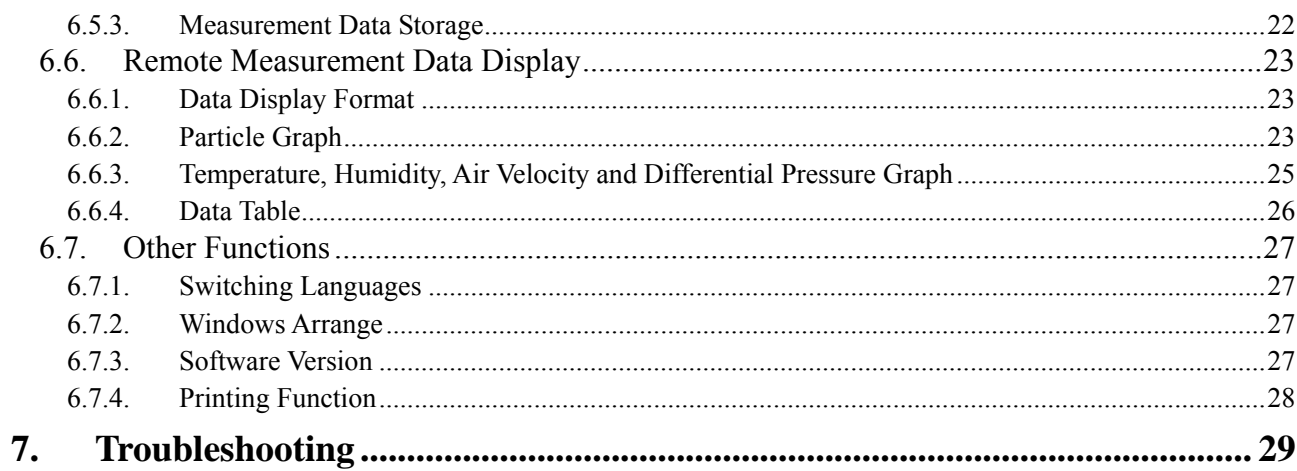

### **1. Overview**

#### **1.1. Packing List**

The following item is included in this package.

 QTY 1. AIRBORNE PARTICLE COUNTER SOFTWARE CD-ROM 1

If the CD-ROM is missing or damaged, please contact your local distributor immediately.

#### **1.2. System Overview**

This software package includes four programs as follows;

- Remote Console Software
- Scheduler Software
- File Transfer Software
- Measuring Software

Use the **Remote Console Software** to operate the Airborne Particle Counter remotely via computer.

Use the **Scheduler Software** to create a schedule file for use when performing a measurement.

Use the **File Transfer Software** to download stored measurement data from or upload a schedule file to the Airborne Particle Counter.

Use the **Measuring Software** to collect particle, air velocity, humidity and differential pressure data from the Airborne Particle Counter.

#### **Applicable Computer Requirements:**

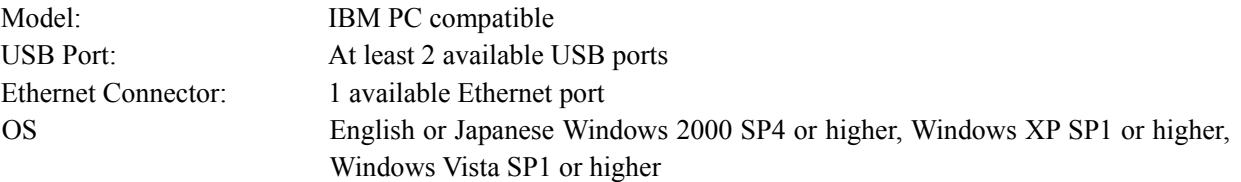

#### **Network Requirements:**

Your Firewall and/or Network Router settings may limit your Network connectivity while using this software. If you experience connectivity issues, please configure the following settings.

- When using the Remote Console Software or the Measuring Software, open TCP port "12344" and "12346.

- When using the Search Software, open UDP port "12345".

- When using the File Transfer Software, open FTP port "21".

Please refer to your Firewall or Router operation manual.

If you have any questions regarding the settings or network, please contact your network administrator.

### **2. Installation**

#### **2.1. Installation**

When installing the software, be sure to log in with a user having administrative rights and follow the procedure below.

Insert the product CD-ROM into the CD-ROM drive. The installer will start automatically and the installation will begin. Follow the instructions displayed on the screen.

If the installer does not start automatically, follow the directions below to install the software.

- \* This operation can be started from the Windows Explore menu.
	- (1) Execute the "Setup.exe" file stored on the product CD-ROM.
	- (2) Follow the instructions displayed on the screen.
	- (3) When the installation is completed successfully, a "KANOMAX" folder will be added to the "All Program" list of the "Start" menu.

#### **2.2. Starting and Closing a Program**

#### **To Start the AIRBORNE PARTICLE COUNTER Remote Console Software:**

From the start menu, click: [All Programs] -> [KANOMAX] -> [Remote Console Software]. The main window of the software will be displayed.

#### **To Start the AIRBORNE PARTICLE COUNTER Scheduler Software:**

From the start menu, click: [All Programs] -> [KANOMAX] -> [Scheduler Software]. The main window of the software will be displayed.

#### **To Start the AIRBORNE PARTICLE COUNTER File Transfer Software:**

From the start menu, click: [All Programs] -> [KANOMAX] -> [File Transfer software]. The main window of the software will be displayed.

#### **To Start the AIRBORNE PARTICLE COUNTER Measuring Software:**

From the start menu, click: [All Programs]  $\geq$  [KANOMAX]  $\geq$  [Measuring Software]. The main window of the software will be displayed.

#### **To close the software:**

- From the [File] menu, select [Exit], or
- Click the [x] button located at the right end of the title bar of the main window.

#### **2.3. Uninstallation**

- (1) Open [My Computer] -> [Control Panel] -> [Add or Remove Programs].
- (2) Select [AIRBORNE PARTICLE COUNTER Software] from the list, and click [Remove] button.

### **3. Remote Console Software**

#### **3.1. Main Screen**

**You need to connect LAN cable to the Ethernet connector when using this program.**

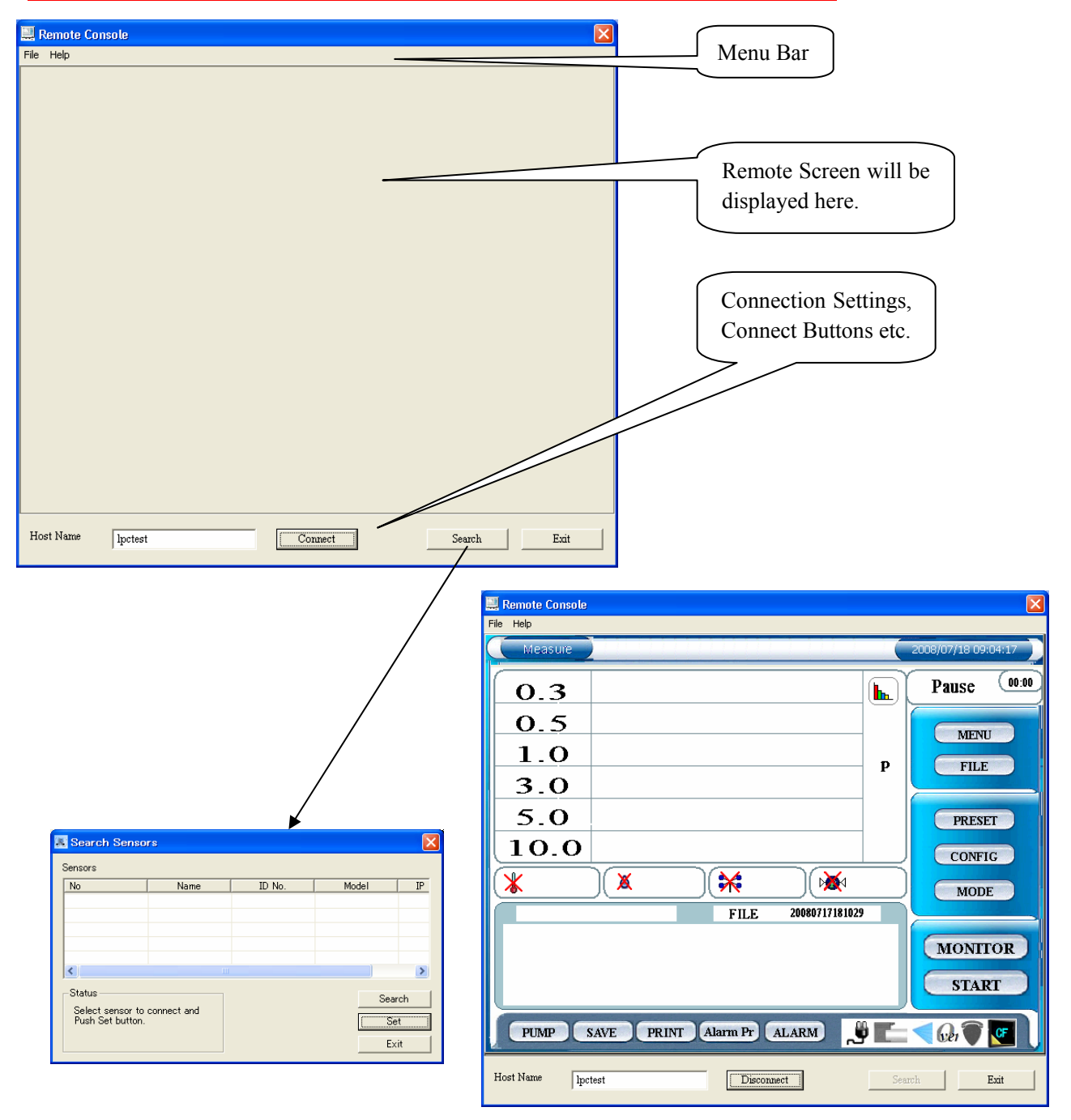

#### **3.2. Menu List**

#### **File Menu**

For file related operations.

[Exit] To close the software.

#### **Help Menu**

[About] To view the software version information.

#### **3.3. Destination Settings and Command Buttons**

#### **Host Name**

Enter the Host Name for the instrument you wish to connect with. The instrument's Host Name is configured in the instrument's COMMUNICATION SETTING.

You can also set the Host Name using the Search command which will display all instruments currently connected to the LAN.

When you know the IP address of the instrument you wish to connect with, you can enter the IP address.

#### **Connect**

Click "Connect" to connect to the instrument configured in Host Name.

When the computer cannot connect to the instrument successfully, a message will be displayed saying "The connection was ended because of a network error. This application should be restarted."

Before attempting to connect to the instrument again, shut down the software, check the cable connections and the settings and restart the software.

When the computer is connected to the instrument successfully, the instrument's screen will be displayed on the computer. The [Connect] button will become [Disconnect] button.

#### **Search**

Starts a search for connected instruments.

#### **EXIT**

Closes the software.

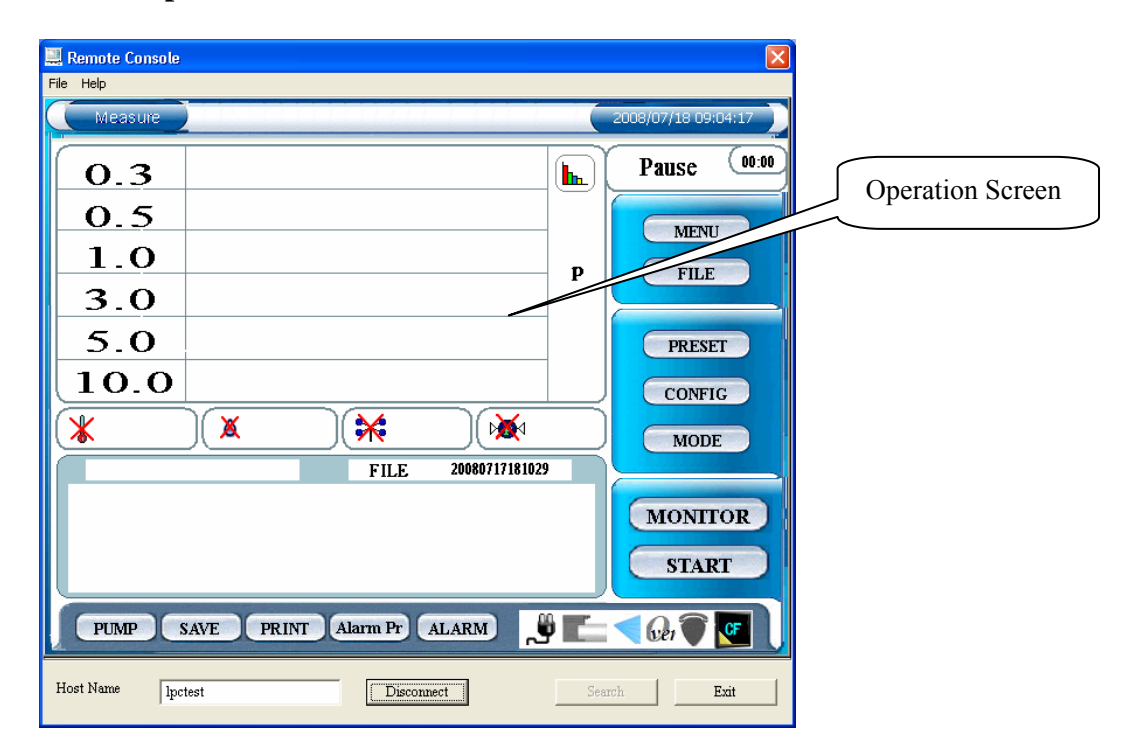

#### **3.4. How to Operate Remote Console Software**

After the computer is successfully connected to the instrument, the same screen shown on the instrument will be displayed on the computer.

Click a button on the display to operate in the same manner as you operate the instrument.

**Due to LAN communication lag you may notice a delay in reaction to your commands.**

**If the computer becomes unresponsive for a minute or longer, the computer may be disconnected or a problem may be occurring with the LAN communication. If that is the case, close the software by clicking [Exit]. Check the LAN communications and start the software.** 

**NOTE: If you select [MENU] -> [REMOTE] while using the "Remote Console Software", this will put the instrument in remote mode and the communication link between the instrument and PC will be terminated. The instrument should only be placed in remote mode for connectivity when using the "Measuring Software" program.**

#### **3.5.Search Software**

Click [Search] to activate the Airborne Particle Counter Search Software.

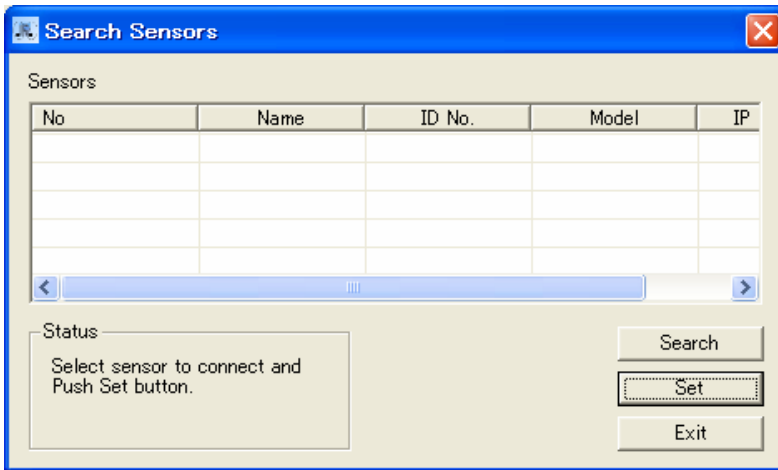

Click [Search] to search for instruments connected on the LAN.

When a connected instrument is found, it will be listed in the [Search Sensors] window shown above.

Select the instrument that you want to connect with and click [Set]. The name of the instrument selected will be displayed on the Remote Console Software or File Transfer Software.

Click [Exit] to close the software.

## **4. Scheduler Software**

#### **4.1. Main Screen**

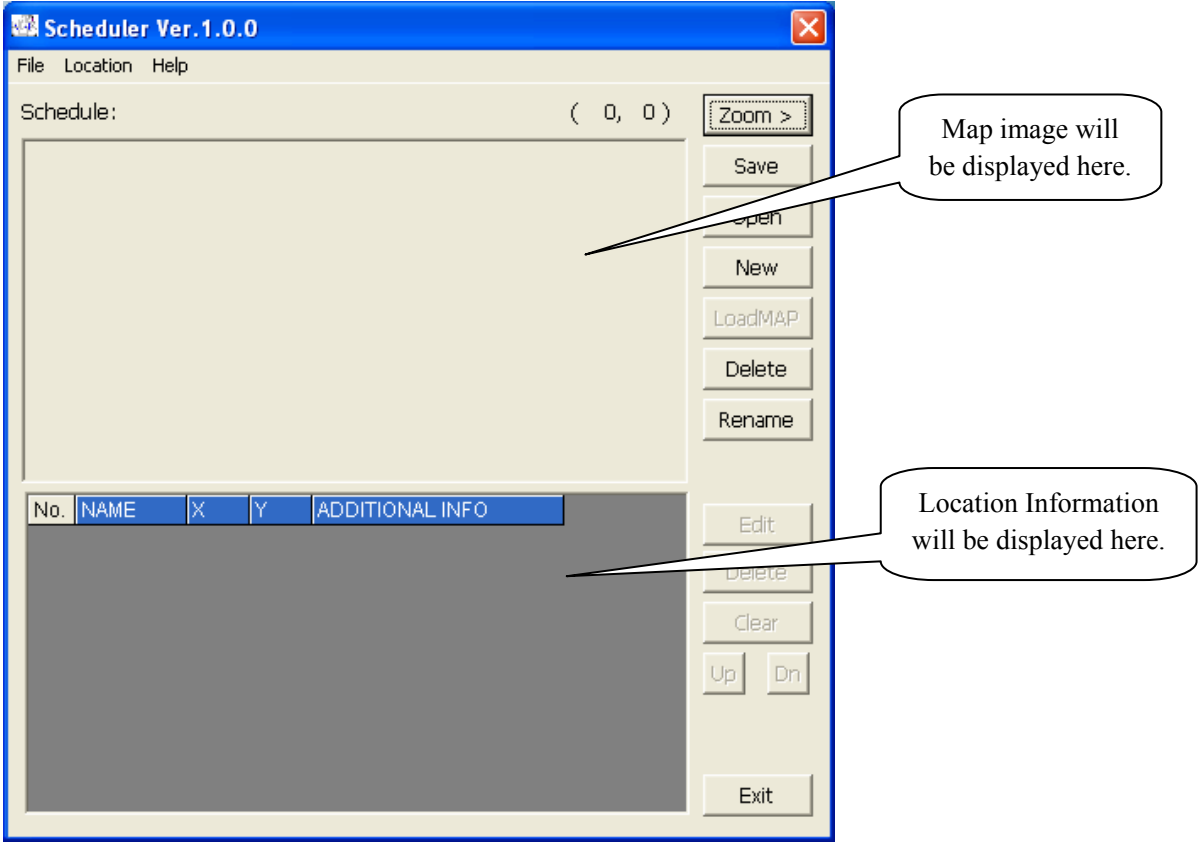

#### **4.2. Menu List**

#### **File Menu**

For file related operations.

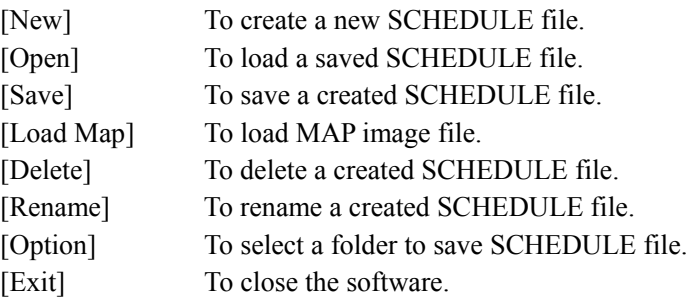

#### **Location Menu**

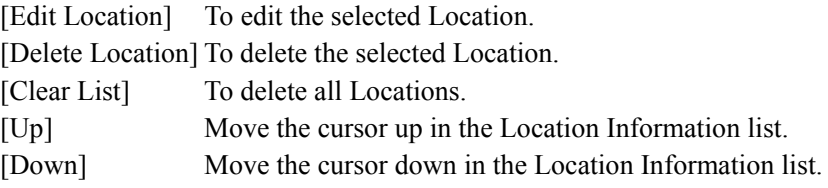

#### **Help Menu**

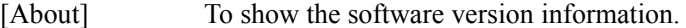

#### **4.3. Command Button**

#### [File]

#### **Zoom >**

To magnify the displayed MAP.

#### **Save**  To save the SCHEDULE that you are editing.

**Open** 

To open the saved SCHEDULE file.

#### **New**

To create new SCHEDULE file.

#### **LoadMAP**

To load MAP file.

Map file should be created using an image editing application beforehand.

The image must be in bitmap format.

#### **Delete**

To delete the saved SCHEDULE file.

You cannot delete a file while you are editing it.

#### **Rename**

To change the name of the saved SCHEDULE file.

You cannot change the name of the file while you are editing it.

[Edit Location]

#### **Edit**

To edit the selected Location.

#### **Delete**

To delete the selected Location.

#### **Clear**

To delete all the Locations.

#### **Up**

To move the cursor up in the Location Information list.

#### **Dn**

To move the cursor down in the Location Information list.

#### **Exit**

To close the software.

#### **4.4. Schedule File Creation**

#### **4.4.1. Creating a new file**

- (1) Click [File]  $\rightarrow$  [New], or Click [New].
- (2) The "New Schedule" window will be displayed. Enter a Schedule name and specify a MAP File to load. To select a MAP File click [Ref] to display the "Select MAP File" window and click the file that you wish to use.

**\* Creating a MAP File:** 

Use a graphics painting program such as MS Paint to create a layout of the measurement area, and save it in BMP format. Without a MAP file, you cannot create a Schedule in this application.

The maximum usable image size is  $1600 \times 1200$  dot. Click [OK] to return to the main screen and input test locations. Click [Cancel] to return to the main screen.

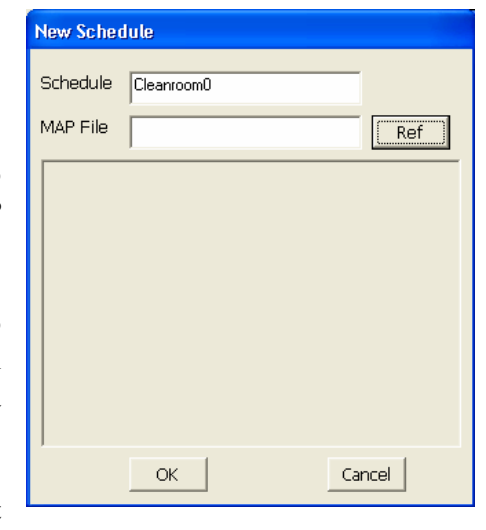

 $\mathbf{r}$ 

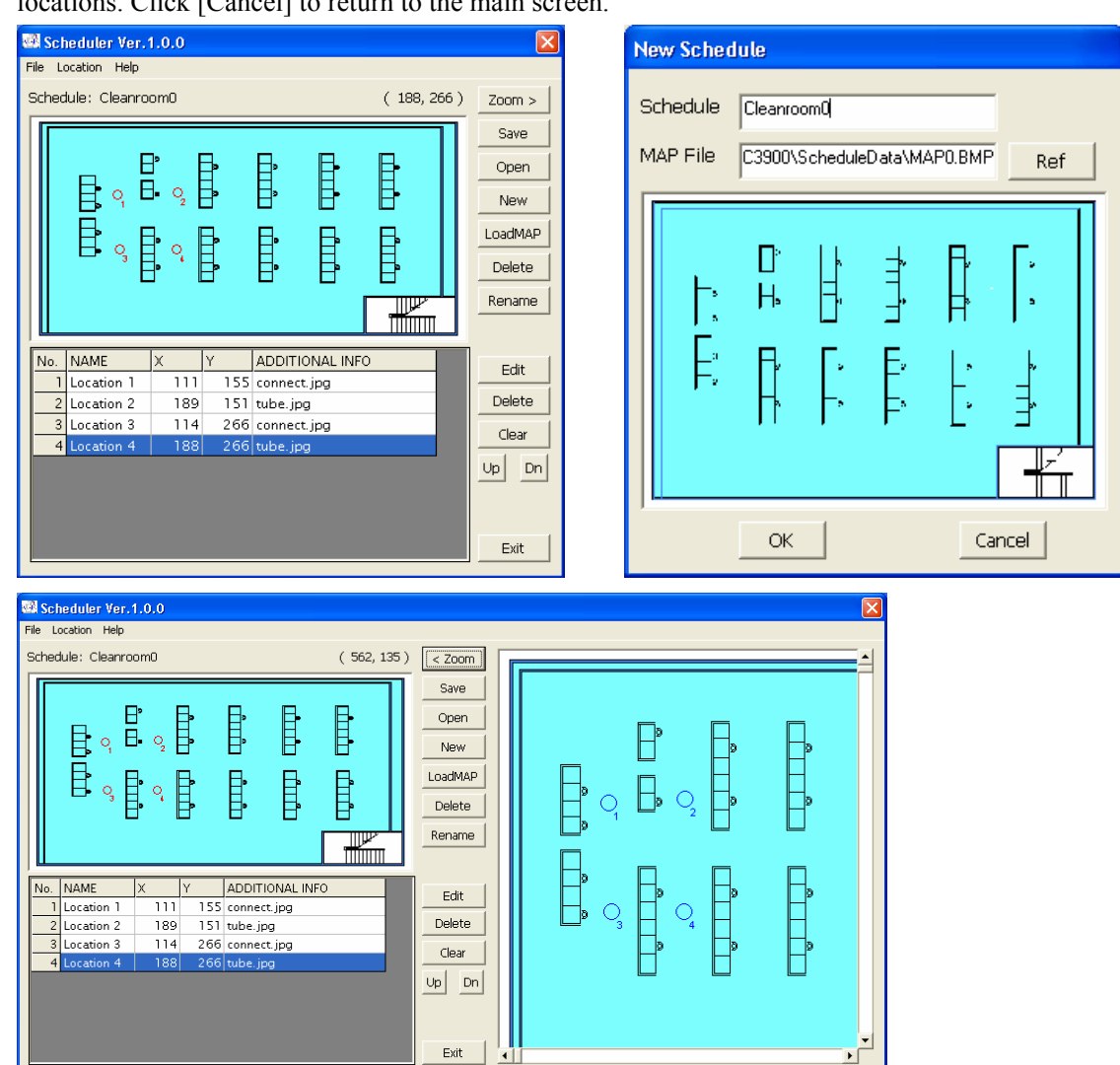

(3) Click on a measurement point on the displayed MAP. Then "Edit Location" window will open.

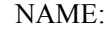

Enter Location Name.

#### Position:

The coordinates that you clicked are displayed. You can edit these.

#### ADDITIONAL INFO:

Click on [Ref] button to select an image file for ADDITIONAL INFORMATION.

The image format should be \*.jpg or \*.bmp.

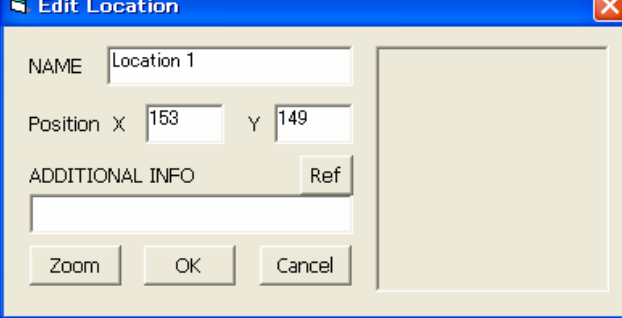

[Zoom] button:

To magnify the image that was loaded in ADDITIONAL INFO.

After you complete editing, click on [OK] or [Cancel]. Click [OK] to save the edited settings. Click [Cancel] to discard the edited settings.

Repeat this procedure to add a Location. You can set up to 100 Locations.

- (4) To edit the configured Location, select the Location that you want to edit from the Location Information list, and click [Edit]. "Edit Location" window will be displayed and you can edit the Location.
- (5) To delete the selected Location, select the Location that you want to delete from the Location Information list, and click [Delete].
- (6) To delete all Locations, click [Clear].
- (7) When you finish editing Schedule, click [Save]. The edited Schedule will be saved in the folder configured by [File] -> [Option].

#### **4.4.2. When editing an existing file**

- (1) Click [File]  $\rightarrow$  [Open], or Click [Open] button.
- (2) "Open Schedule" window will open. Select a Schedule file that you want to edit and click [OK].
- (3) Edit the file referring to (3), (4), (5), (6) and (7) in **4.4.1Creating a new file**.

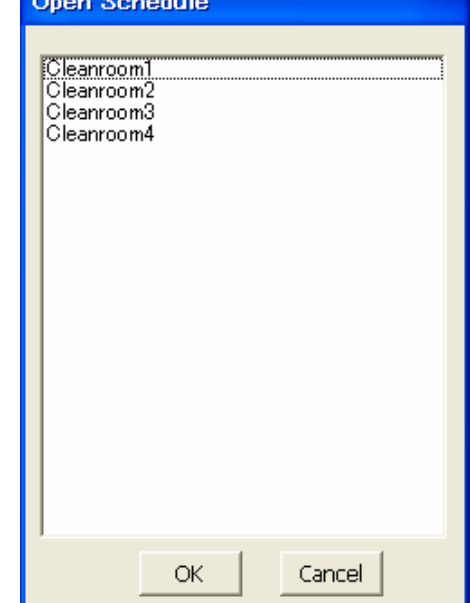

#### **4.5. Setting a Folder for Saving File**

To set a folder, go to [File] -> [Option].

"Browse for Folder" window will open. The currently selected folder is indicated in blue. To change the folder for saving data, select the folder and set it.

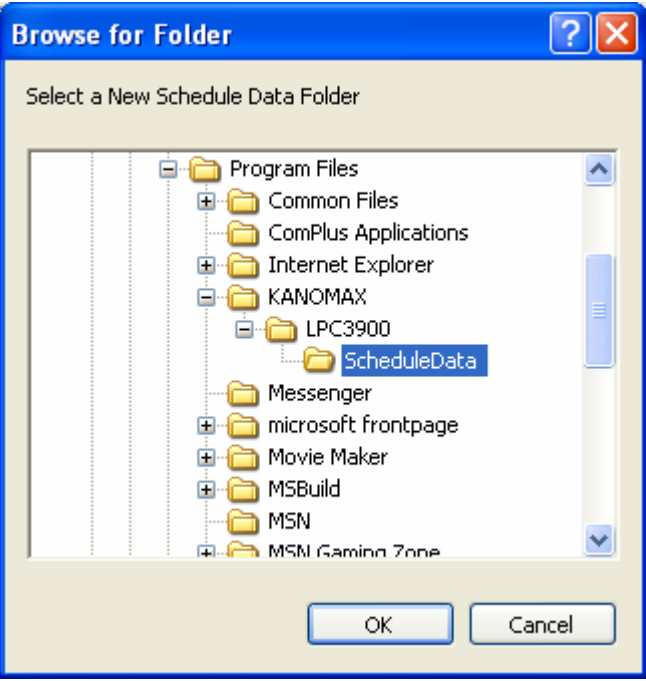

**[NOTE]:** 

**Do not perform this operation while creating Schedule data as the data you are working on may be discarded. When creating shedule data, save the data first before setting a folder for saving the file.**

### **5. File Transfer Software**

#### **5.1. Main Screen**

**You need to connect LAN cable to the Ethernet connector when using this program.**

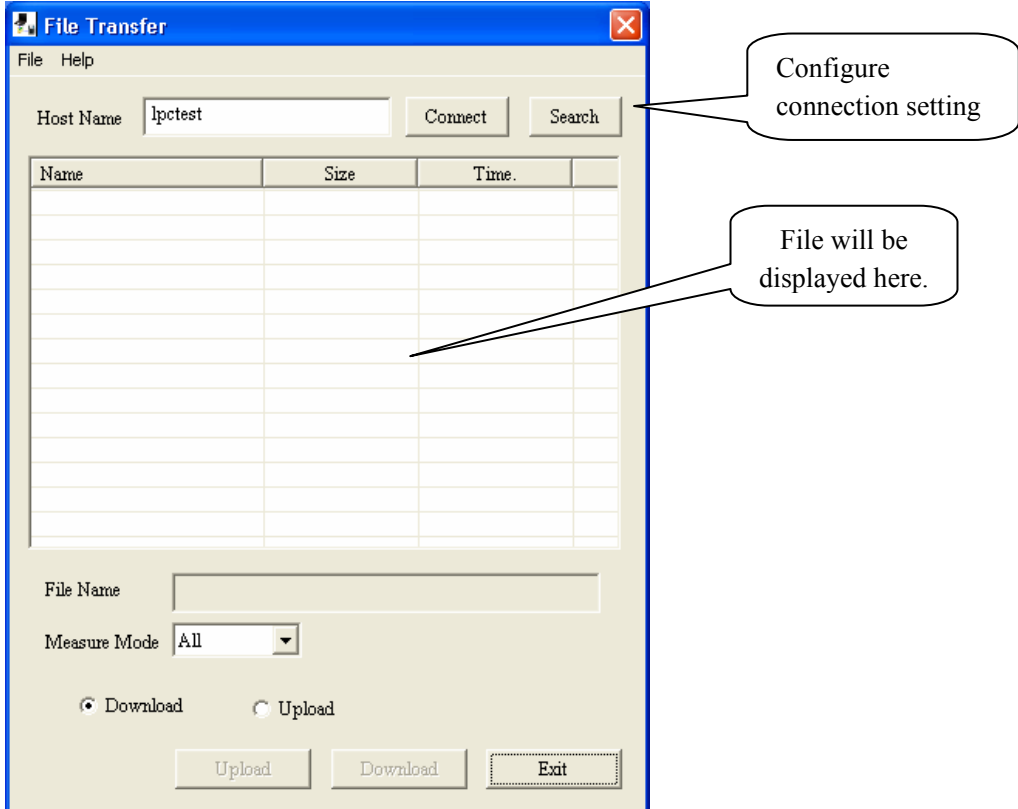

#### **5.2. Menu List**

#### **File Menu**

For file related operations.

[Exit] To close the software.

#### **Help Menu**

[About] To show the software version information.

#### **5.3. Destination Setting and Command Button**

#### **Host Name**

Enter the Host Name of the instrument you wish to connect with. The instrument's Host Name is configured in the instrument's COMMUNICATION SETTING.

You can also set the HOST NAME using the Search command which will display all instruments currently connected to the LAN.

When you know the IP address of the instrument you wish to connect with, you can enter the IP address.

#### **Connect**

To connect to the instrument configured in Host Name.

When the computer is connected with the instrument successfully, the Download or Upload button will be activated.

After the computer is connected with the instrument, "Connect" button will become "Disconnect" button.

#### **Search**

Starts a search for connected instruments.

#### **Measure Mode**

Select the file type that is displayed when downloading.

The files that you can select are;

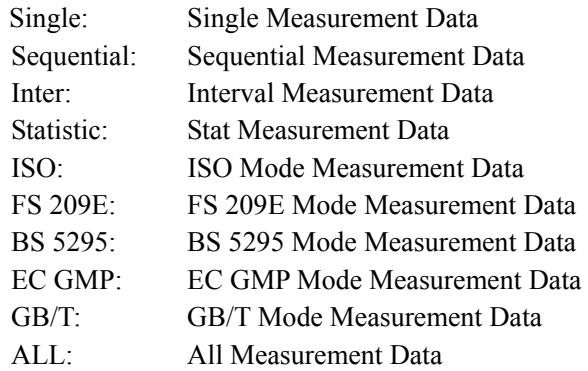

#### **Download/Upload (Radio Button)**

Select Download or Upload.

Select Download and connect the computer to the instrument. Then measurement data stored on the instrument will be displayed.

Click [Upload] to display the SCHEDULE file saved in **4. Scheduler Software**

#### **Download**

To download the selected data file.

#### **Upload**

To upload the selected Schedule file to the instrument.

#### **EXIT**

To close the software.

#### **5.4. Downloading Measurement Data**

- (1) Enter "Host Name" and click [Connect] to connect the computer with the instrument.
- (2) Choose the radio button [Download].
- (3) Select the file that you want to download. The selected file name will be displayed in the "File Name".
- (4) Click [Download].

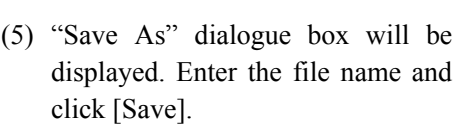

(6) After the file is downloaded from the instrument, it will be saved.

k

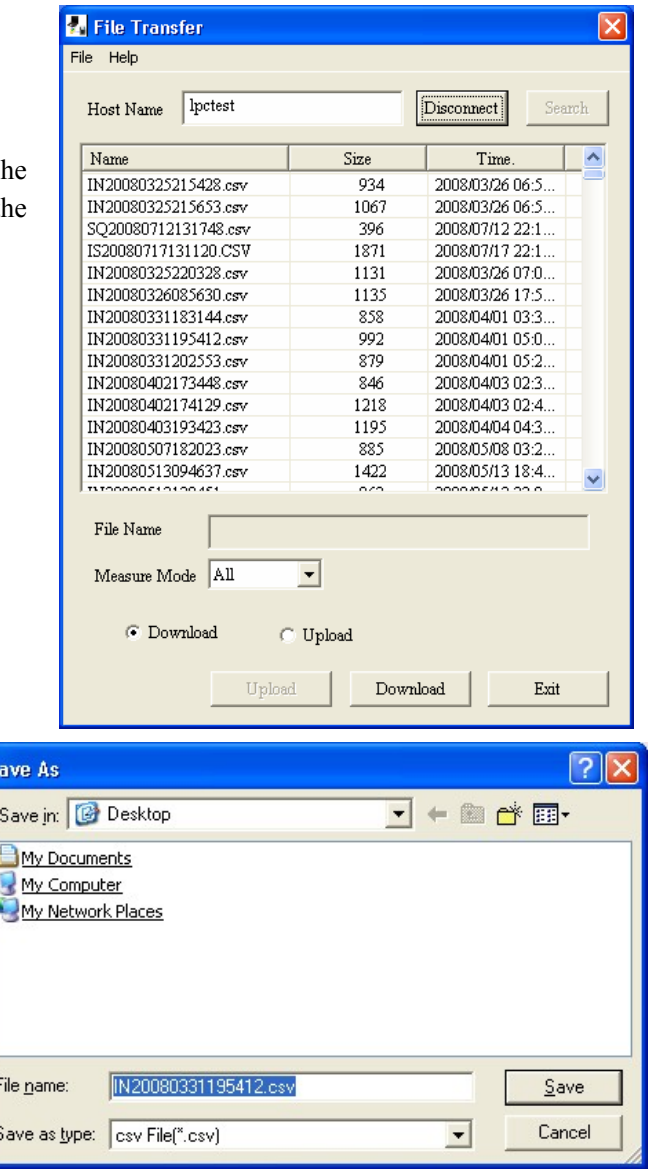

#### **5.5. Uploading Schedule File**

- (1) Enter "Host Name" and click [Connect] to connect the computer with the instrument.
- (2) Choose the radio button [Upload].
- (3) Select the Schedule file that you want to upload. The selected file name will be displayed in the "File Name".
- (4) Click [Upload].
- (5) After the data is uploaded to the instrument, the data will be saved and the main screen will be displayed.

If the same Schedule name already exists, a message window will be displayed asking if you want to overwrite the file or not. Click [Yes] to overwrite the file and upload it.

If you click [No], a message window will be displayed asking you if you want to delete the same name of the Schedule file which is already saved.

Click [Yes] to delete the Schedule file saved on the instrument.

Click [No] to go back to the main screen.

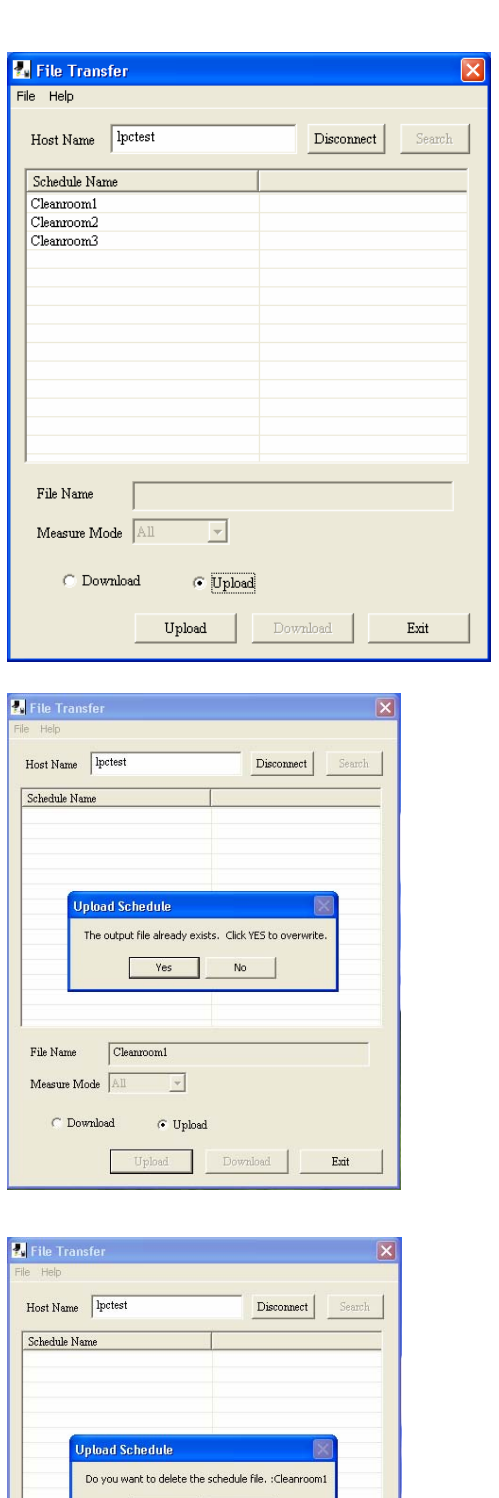

File Name

Measure Mode All

C. Download

 $\boxed{\text{Cleanroom}}$ 

 $\overline{\phantom{a}}$ 

 $\widehat{\sigma}$  Upload Upload |

Exit

#### **5.6 Search Software**

Refer to **3.5 Search Software**.

### **6. Measuring Software**

#### **6.1. Operation Procedure**

- \* **NOTE: The instrument must be placed in "REMOTE MODE" for connectivity when running this program.**
	- (1) Start the program.

(4) Start Measuring

data.

New

Save

Print

Exit

Open...

(2) Initial Screen The last file used before closing the program will be displayed.

(3) LAN Setting Go to: [Setting] -> [R LAN Setting...] to configure the LAN Port and HOST Name.

(6) To end the program, go to [File]  $\rightarrow$  [Exit].

1 C:\Program Files\KANOMAX\LPC3900\test.KRM

Airborne Particle Counter Measuring Software - test.KRM File Setting Measurement View Option Windows Help

> $CrI + N$  $CrI + O$

 $Ctrl + S$ 

 $CrI+P$ 

Start-up Operation **(Executable File: AirborneParticleCounter.EXE)**  $M = 0$ 無言言言言言 医蛋黄蛋白蛋白 计计算用语言类 1, 200<br>1, 200<br>1, 200<br>1, 200<br>1, 200<br>1, 200  $\prod$ **LAN Setting**  $\overline{\overline{\text{O}}\text{K}}$ Port:  $\boxed{000}$ HOST: Cancel  $qpc3900$ JĻ **Remote Measurement** Click [Measurement] from the menu bar or click the icon  $\overline{M}$  to start a measurement. (5) As shown on the right, go to [File]  $\rightarrow$  [Save] to save Save in: D LPC3900  $\overline{\phantom{a}}$  + b o i ScheduleDat à My Recent<br>Documents  $\begin{array}{c} \hline \textbf{C} \\ \textbf{Desktop} \end{array}$ 

 $\overline{\bigcup_{\text{Ay Compt}}}$ 

Filen

Tes

Text files<sup>\*</sup>.CSV

 $\overline{\phantom{0}}$ 

 $\overline{\cdot}$ 

 $Save$ 

Cancel

#### **6.2. Screen Structure**

Menu bar and tool bar are displayed on the parent window. The menu bar and tool bar change depending on the active child window.

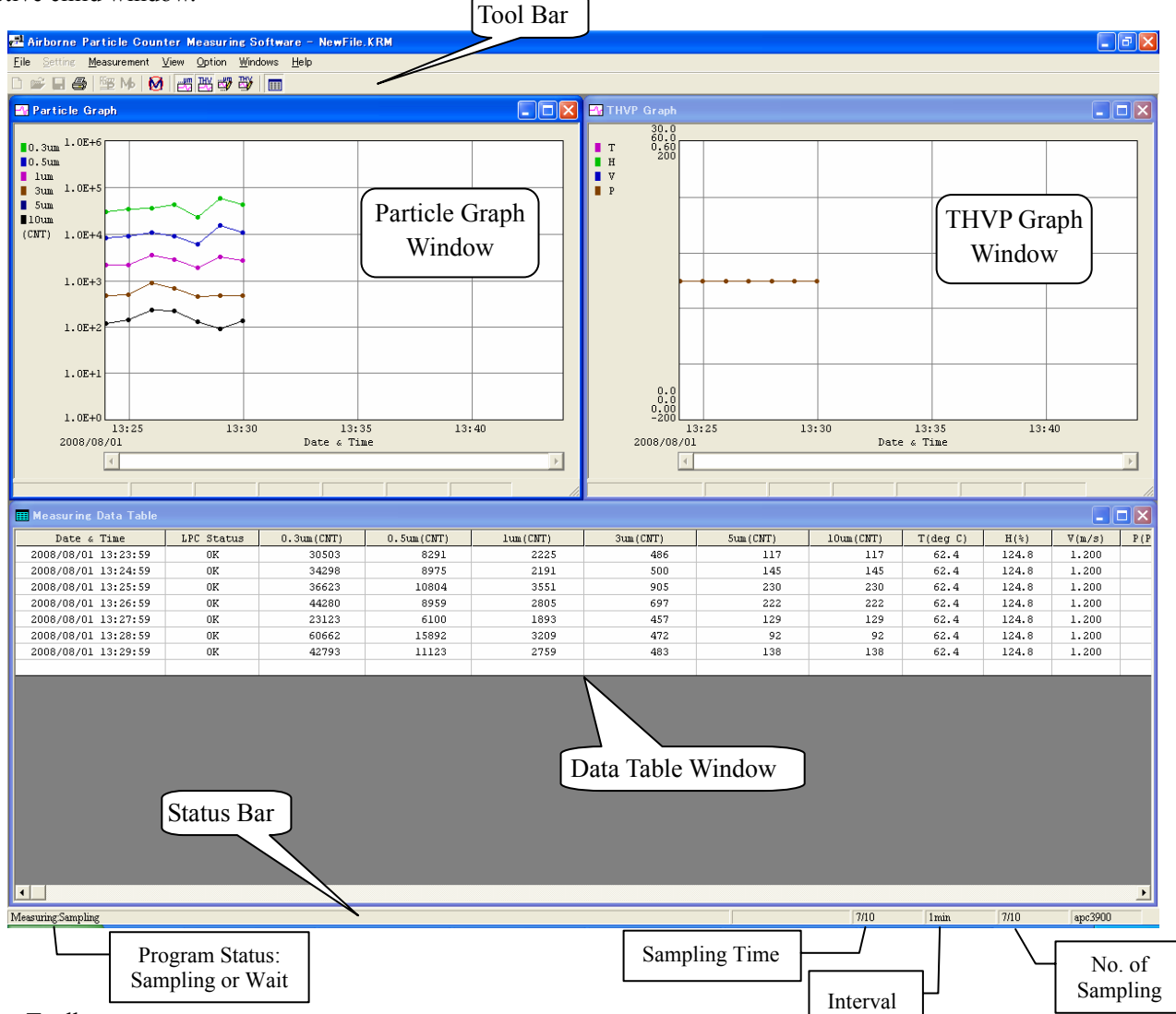

1) Toolbar

The menu items most commonly used are shown as icons on the toolbar. Click on the corresponding button to execute the item easily.

#### 2) Status Bar

The program status, data status and measurement parameters are displayed on the status bar.

#### **6.3. Data File**

#### **6.3.1. File Menu**

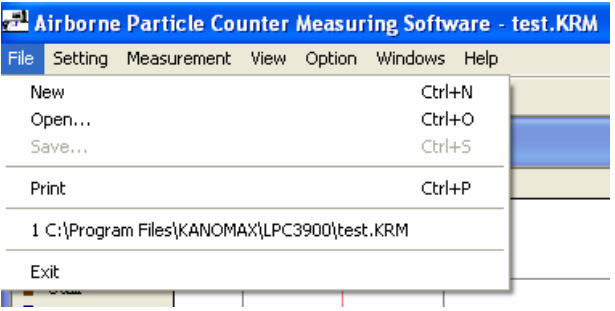

#### 1) New Document

Click [New] to execute the following:

- (1) If there is unsaved data in the memory, a dialogue box appears asking if you want to save the data. Choose whether to save the data or not.
- (2) A new file will be displayed with the file name of "NEWFILE.KRM". The previous data will be cleared but the configured parameters are kept.

#### 2) Open

Click [Open] to execute the following:

- (1) If there is unsaved data in the memory, a dialog box appears asking if you want to save the data. Choose whether to save the data or not.
- (2) "Open" dialog box shows up to open an existing file.

#### 3) Save

Click [Save] to display "Save as …" dialog box and you can save the data with a specified file name.

#### 4) Print

Click [Print] to print out the graph or data list on the active child window.

5) Recently used documents

Open the files recently used.

#### 6) Exit

Click [Exit] to perform the following:

- (1) If there is unsaved data in the memory, a dialog box appears asking if you want to save the data. Choose whether to save the data or not.
- (2) Exit the program.

#### **6.3.2. Data File List**

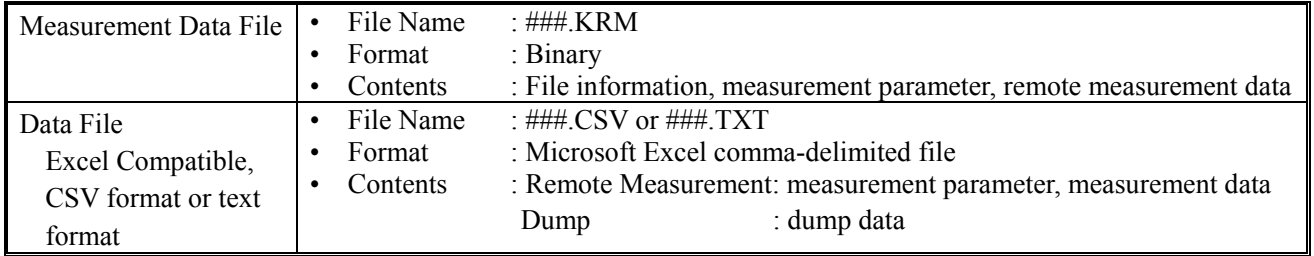

#### **6.4. Setting**

#### **6.4.1. LAN Port Setting**

Click [Setting] -> [R LAN Setting…] to display "LAN Setting" dialog box.

Specify port (ID configured in the REMOTE MODE setting on the main instrument to be connected) and HOST name (Host Name configured in Communication setting on the main instrument to be connected) in the combo box.

#### **6.4.2. Measurement Parameter Setting**

Click [Setting] -> [Measurement Parameter Setting…] to display "Measurement Parameter Setting" dialog box.

Configure the remote measurement parameter settings in the "Measurement Parameter Setting" dialog box shown on the right. Refer to the setting table below.

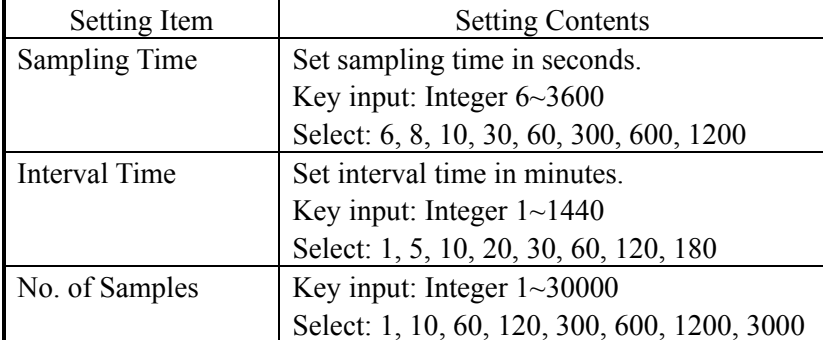

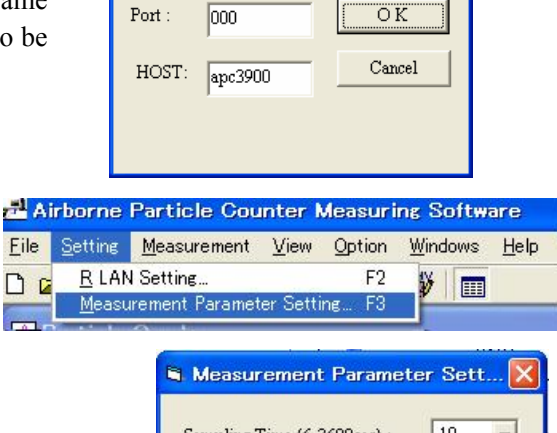

Airborne Particle Counter Measuring Software File Setting Measurement View Option Windows Help

Measurement Parameter Setting.

₩. E

F3

**R LAN Setting** 

**LAN Setting** 

Particle Graph

口口

Eile

 $DQ$ 

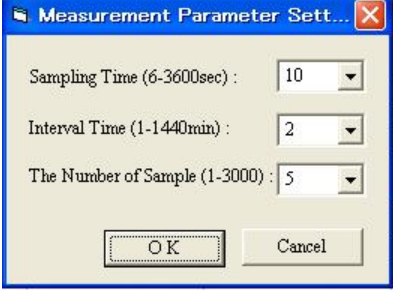

#### **<Measurement Parameter Explanatory Drawing>**

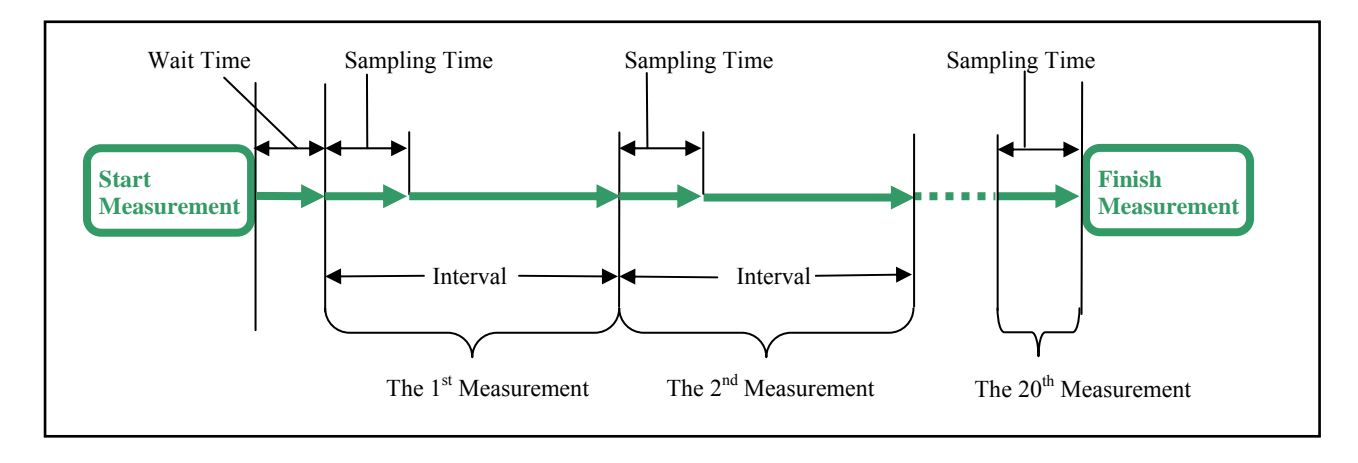

#### **6.5. Remote Measurement**

To perform remote measurement, select REMOTE MODE on the Airborne Particle Counter by selecting: [MENU] -> [REMOTE].

You need to connect LAN cable to the Ethernet connector when using this program.

#### **6.5.1. Start/End Measurement**

#### 1) Start Measurement

Click [Measurement] -> [Measurement] or м button to display "Measurement Parameter Setting" dialog box. Configure the settings and click [Measure] to start a measurement.

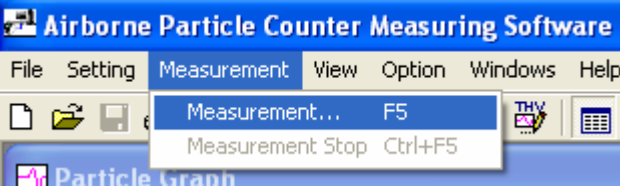

When LAN is not connected properly or HOST cannot be found for one minute, the error message shown on the right will be displayed.

When a LAN connection error occurs, confirm the setting on the Airborne Particle Counter and the software setting as shown on the right. Also, check if the network environment is established.

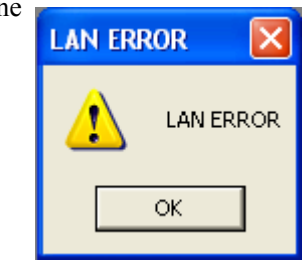

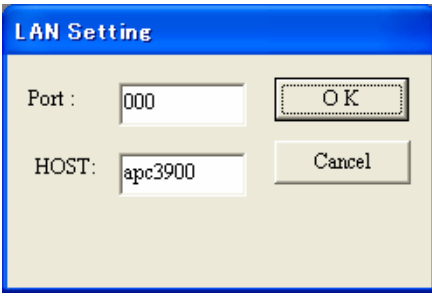

2) End Measurement

Click [Measurement]  $\rightarrow$  [Measurement Stop] or  $\blacksquare$ button. A dialog box appears asking "Are you sure you want to stop measurement?" Click [Yes] to stop measurement. Data collected until the measurement was stopped will be stored. The number of data will be the actual number of the data collected.

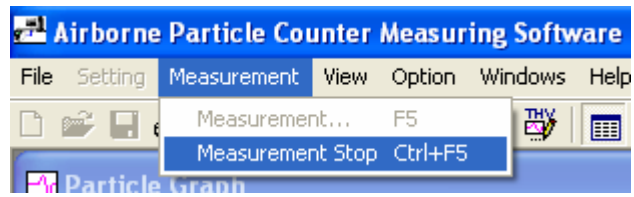

#### **6.5.2. Measurement**

1) Measurement Control

During a measurement, this program performs measurement timing control, turns ON/OFF the pump of the Airborne Particle Counter, and downloads data.

2) Data Display

During a measurement, you can display the time series graph and data table in real time. For details, refer to **6.2 Screen Structure**.

#### **6.5.3. Measurement Data Storage**

Specify the destination to save data manually after measuring.

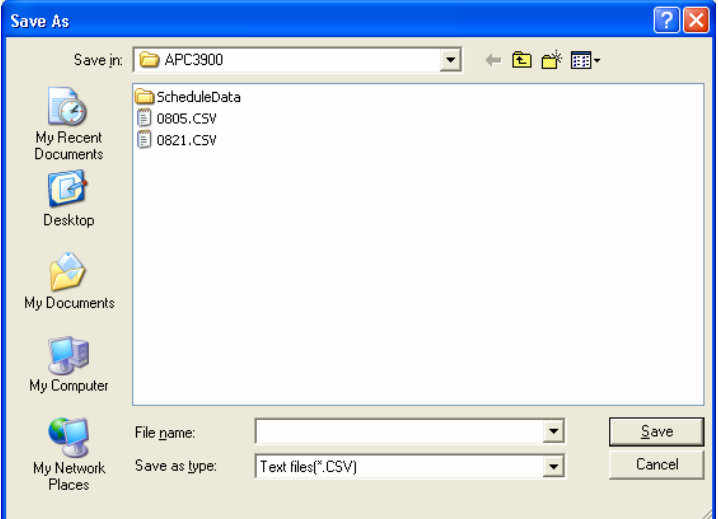

Before starting a measurement, specify the file name and the destination to save. Data is saved as ".CSV (Microsoft Excel comma-delimited character file)".

For example, if you enter "Test" as a data file name and choose to save it as ".TXT", the data is saved as "Test.KRM" and Test.CSV".

#### **<When the PC in use for measurement is forcibly terminated>**

Even if the PC is shut down unintentionally, the data can be recovered.

Data for uncompleted measurements are saved as "temp.KRM" file in the folder where the software is stored (Normally "C:Program Files¥KANOMAX¥APC3900").

Open this file in the "Airborne Particle Counter Measuring Software" and save it as an arbitrary name.

#### **6.6. Remote Measurement Data Display**

**6.6.1. Data Display Format** 

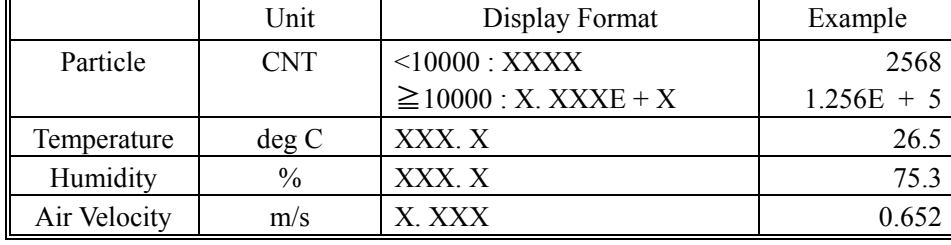

#### **6.6.2. Particle Graph**

#### 1) Particle Graph Window

Graphs are available with two types of vertical axis; linear and logarithmic

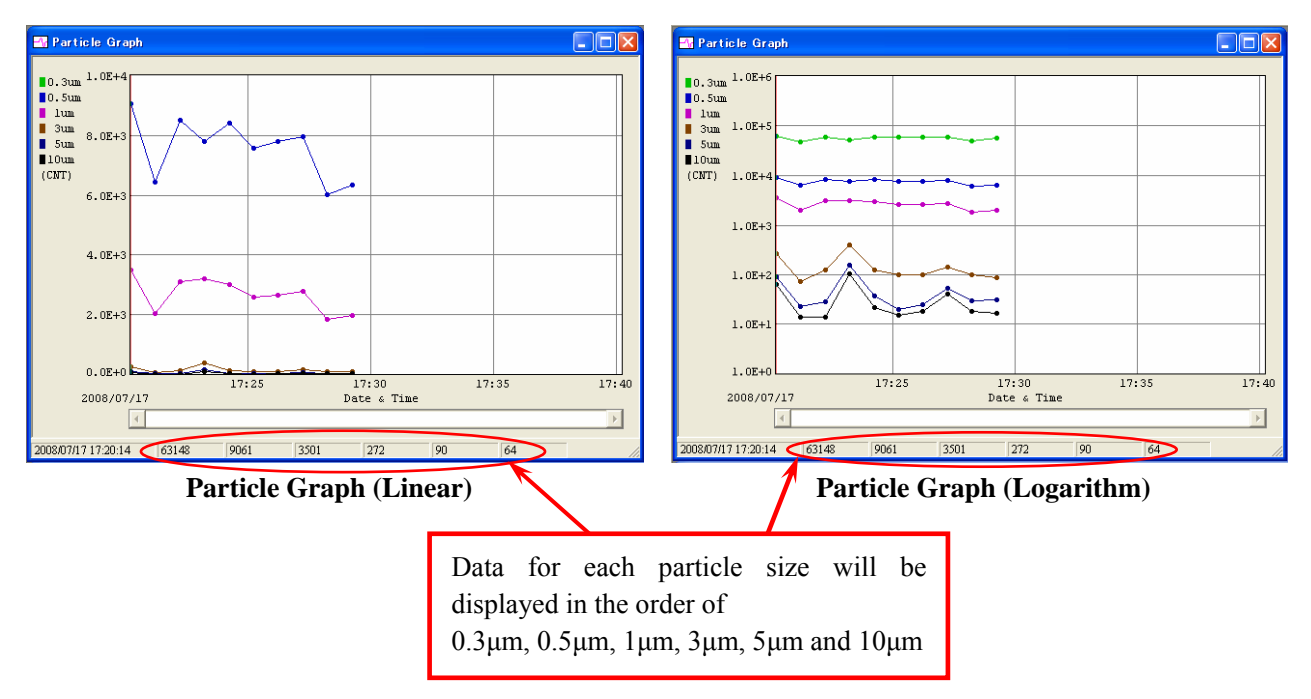

In the above windows, you can scroll the graph, move the cursor, and display the data the cursor is on. During a measurement, the graph cursor disappears and the scroll bar is disabled.

To display the particle graph, go to [View] -> [Time Series Graph] -> [Particle] or click  $\frac{1}{\sqrt{2\pi}}$  on the tool bar.

#### 2) Particle Graph Parameter Setting

Click [View] -> [Graph Parameter Edit] -> [Particle] to display the "Particle Graph Parameter Edit" dialog box shown on the right. Then configure the Particle Graph Parameter Settings.

You can also click  $\Box$  on the tool bar to display the "Particle Graph Parameter Edit" dialog box.

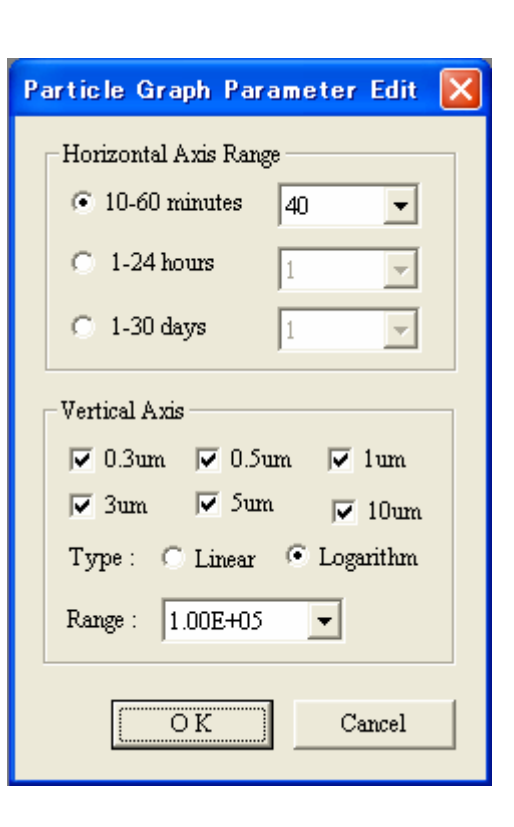

#### **Settings:**

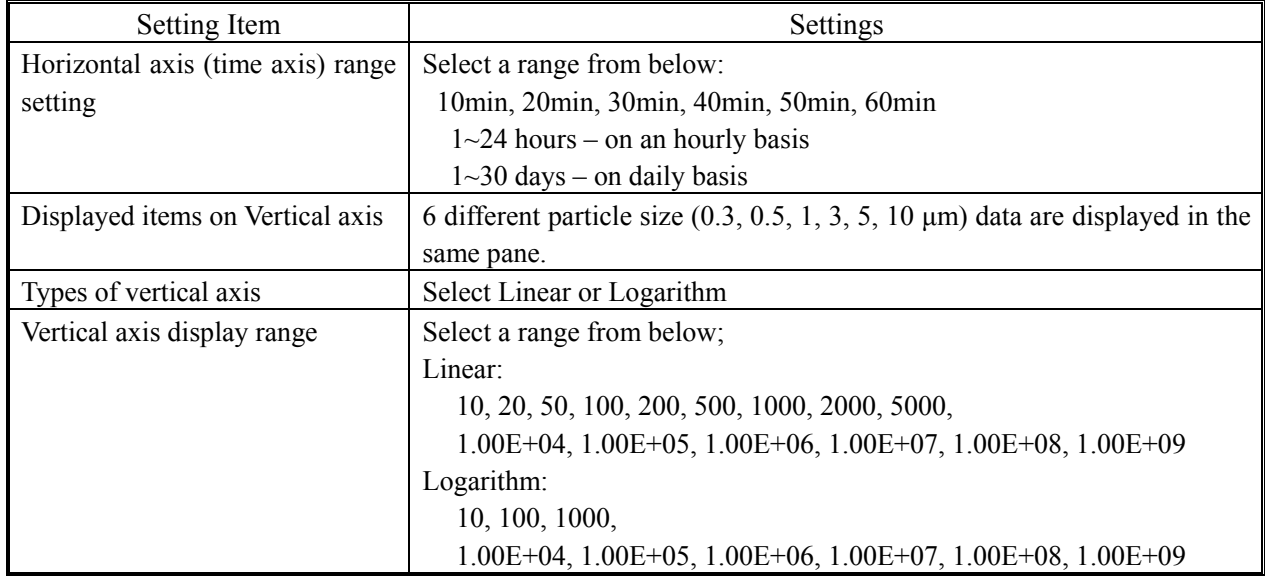

#### **6.6.3. Temperature, Humidity, Air Velocity and Differential Pressure Graph**

#### 1) THVP Graph Window

Only linear type is available for the horizontal axis for THVP graph.

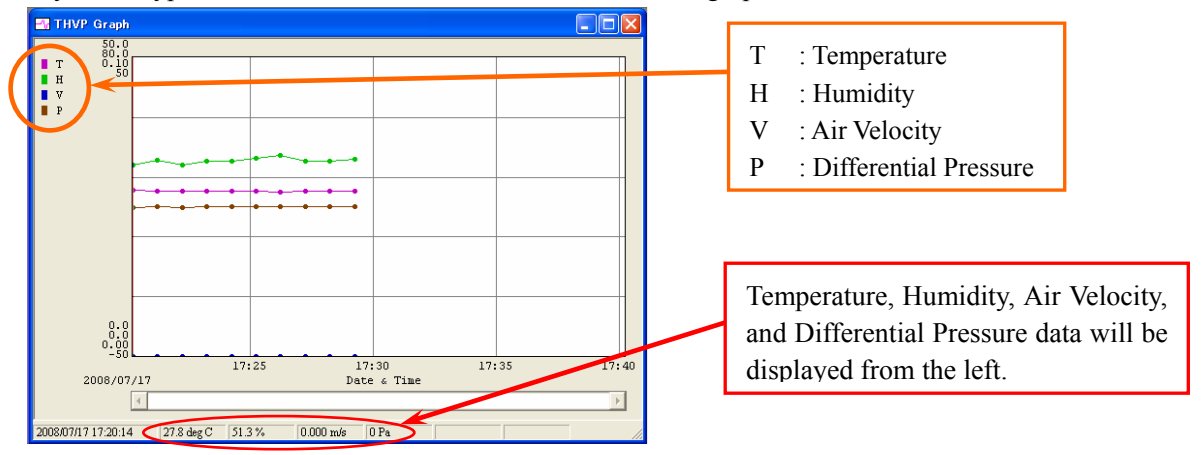

In the above window, you can scroll the graph, move the cursor, and display the data the cursor is on. To display the particle graph, go to [View]  $\rightarrow$  [Time Series Graph]  $\rightarrow$  [Particle] or click  $\frac{100}{100}$  on the tool bar.

2) THVP Graph Parameter Setting

Click [View] -> [Graph Parameter Edit] -> [THVP…] to display the right dialog box. Then configure the THVP graph parameter settings.

You can also click  $\frac{m}{2}$  on the tool bar to display the "Particle Graph Parameter Edit" dialog box.

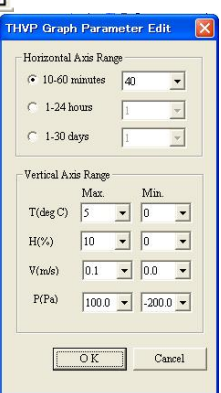

**Settings:** 

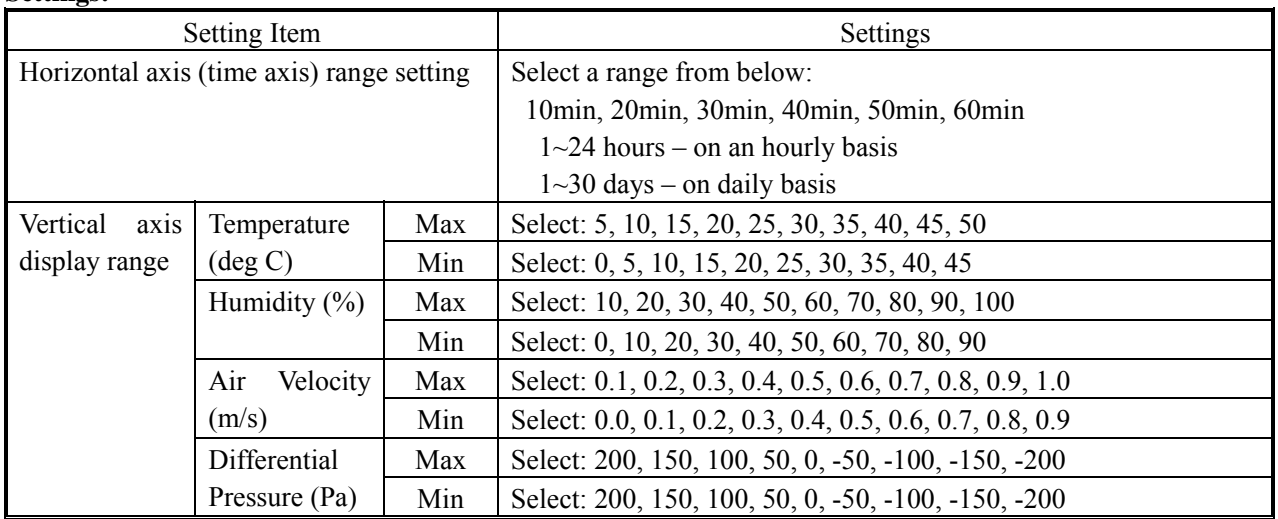

### **6.6.4. Data Table**

Data values are listed in chronological order in data table window. The window size is resizable.

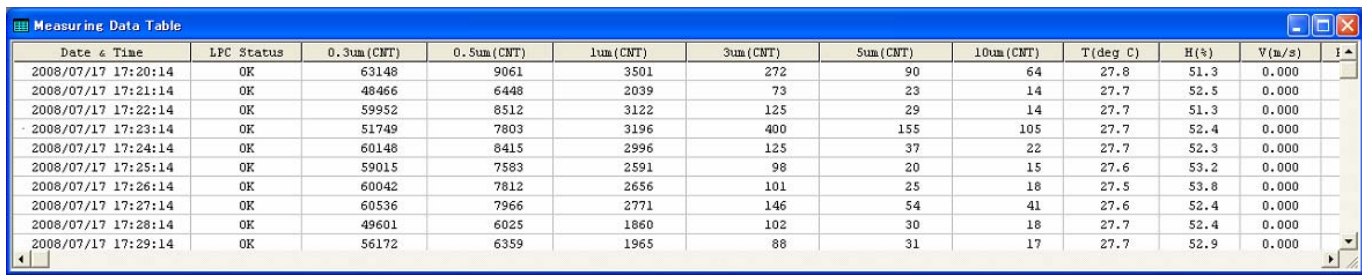

To display the measuring data table, go to [View]  $\geq$  [Data Table Display] or click  $\Box$  on the tool bar.

#### **6.7. Other Functions**

#### **6.7.1. Switching Languages**

You can switch the language between English and Japanese by clicking [Option] on the menu bar.

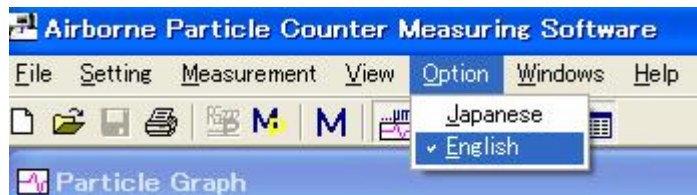

#### **6.7.2. Windows Arrange**

Click [Windows] -> [Windows Arrange] to display the graph windows and data table window.

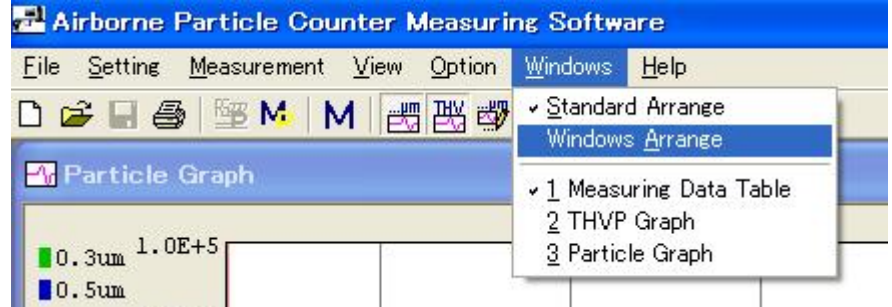

If [Standard Arrange] is checked, when you change the parent window size, the child window will be arranged automatically.

#### **6.7.3. Software Version**

Click [Help] -> [About] to check the software version information as shown below.

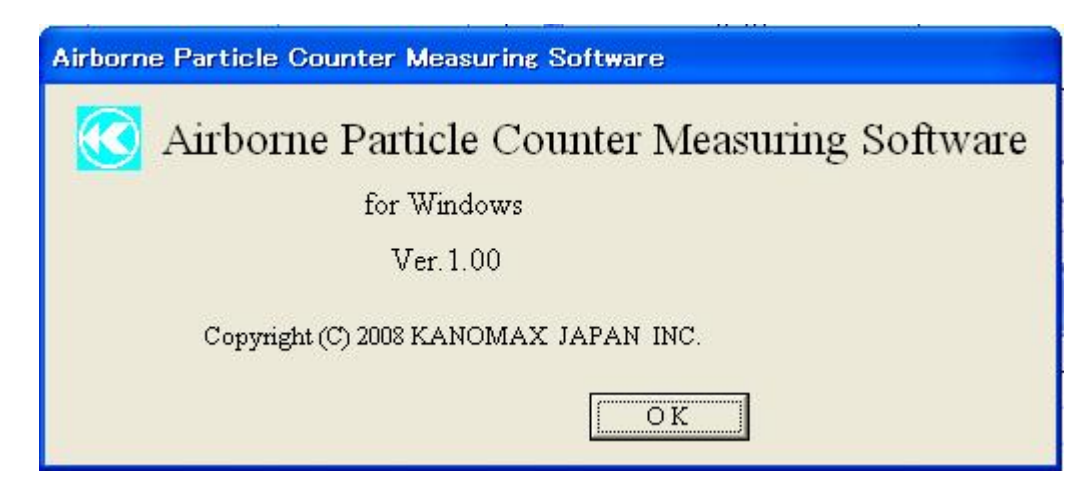

#### **6.7.4. Printing Function**

This program outputs graphs and data list to a printer.

- 1) Printing a Graph Display the graph to be printed in the Graph Window. When the Graph Window is active, click [File] -> [Print] to output the graph to the printer.
- 2) Printing a Time Series Data List After activating the data table, click [File] -> [Print] to output the data to the printer.

### **7. Troubleshooting**

#### **Operation failure under Windows 9x or Windows NT**

The operation of this software is guaranteed only for running under Windows 2000/XP/Vista. Please prepare an English or Japanese Windows 2000/XP/Vista computer for proper use.

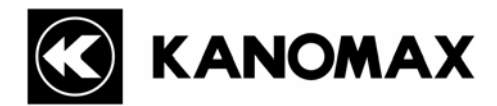

#### **USA & Europe**

#### **KANOMAX USA, INC.**

PO Box 372, 219 Route 206, Andover, NJ 07821 U.S.A. **TEL:** 1-800-247-8887 / 1-973-786-6386 **FAX: 1-**973-786-7586 **URL:** http://www.kanomax-usa.com/ **E-Mail:** info@kanomax-usa.com

#### **Japan & Asia**

### **KANOMAX JAPAN, INC.**

2-1 Shimizu Suita City, Osaka 565-0805, Japan **TEL:** 81-6-6877-0183 **FAX:** 81-6-6877-5570 **URL:** http://www.kanomax.co.jp/ **E-Mail:** sales@kanomax.co.jp

### **China**

### **Shenyang Kano Scientific Instrument Co., Ltd**  No. 12, 4 Jia Wencui Road Heping District Shenyang City, PRC **TEL:** 86-24-23845309 **FAX:** 86-24-23898417 **URL:** http://www.kanomax.com.cn/ E-Mail: sales@kanomax.com.cn